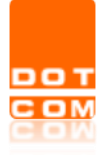

## **L'importazione di un fascicolo all'interno di un deposito telematico con Consolle Avvocato®\CTU**

OPEN Dot Com S.p.A. Sede: Corso Francia, 121 D – 12100 Cuneo Tel. 0171 700700 – Fax 800 136814 [www.opendotcom.it](http://www.opendotcom.it/) – [pct@opendotcom.it](mailto:pct@opendotcom.it)

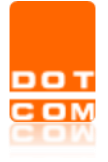

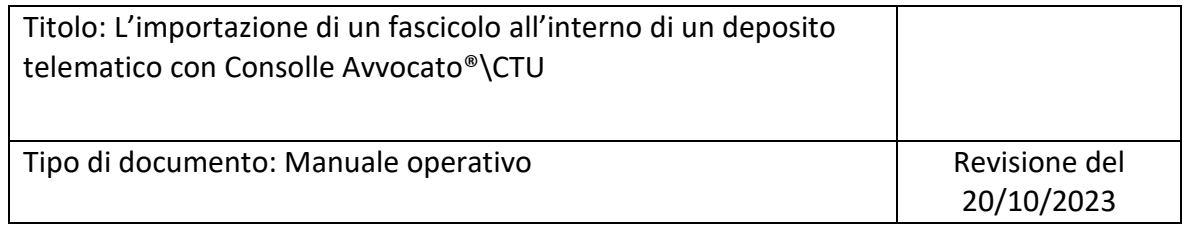

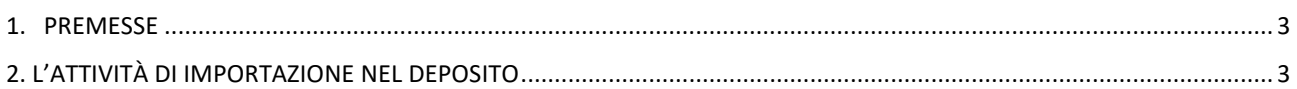

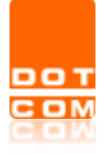

## <span id="page-2-0"></span>**1. Premesse**

Al fine di supportare il professionista nello svolgimento del lavoro quotidiano, è stata prevista una nuova funzionalità all'interno del software Consolle Avvocato®\CTU, la quale consente l'importazione **automatizzata**, all'interno di un deposito, degli atti e documenti presenti all'interno di un fascicolo già iscritto a ruolo. Il fascicolo oggetto di importazione può essere un fascicolo di differente grado (es. importazione in appello del fascicolo di primo grado) oppure di pari grado (es. incompetenza territoriale di un Ufficio Giudiziario e conseguente riassunzione di fronte ad altro Ufficio).

Per questi motivi, la funzionalità è stata prevista per gli atti introduttivi ed in alcuni atti in corso di causa di tutti i fascicoli (SICID, SIECIC, SIGP e Cassazione).

## <span id="page-2-1"></span>**2. L'attività di importazione nel deposito**

La nuova funzionalità è stata aggiunta alla finestra "*Aggiorna Informazioni Deposito*". Questa è disponibile indipendentemente dalla modalità di creazione fascicolo (Creato da Gestione Fascicoli, oppure importato da Live) e dalla procedura utilizzata per la creazione del deposito stesso (manualmente dalla sezione Gestione fascicoli, oppure tramite la voce "*Depositi Telematici*" in seguito a Consultazione Live).

Nella finestra di creazione deposito, cliccando sul tasto "*Importa*", è ora possibile selezionare tra la voce "*Allegati*" (attuale gestione) e "*Fascicolo*" (nuova funzionalità), la quale presenta apposito tooltip esplicativo.

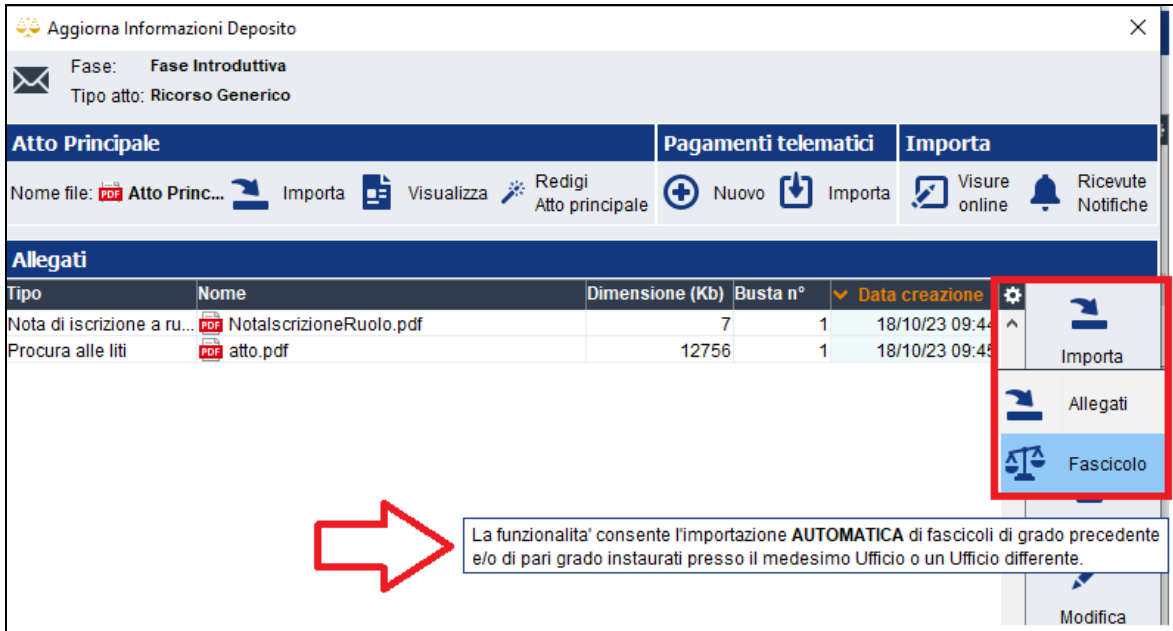

L'importazione di un fascicolo all'interno di un deposito telematico con Consolle Avvocato®\CTU

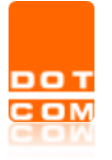

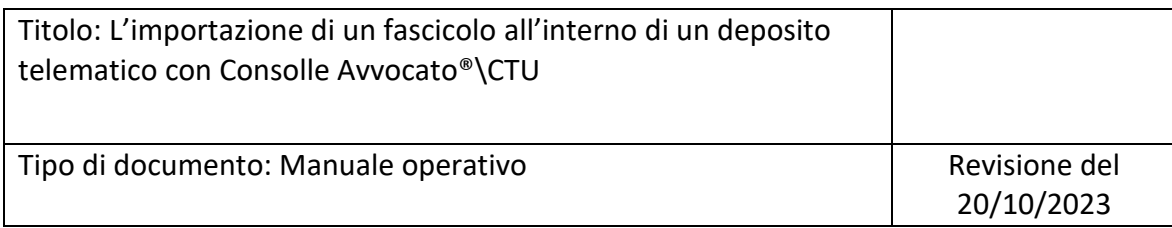

Una volta selezionato il tasto "*Fascicolo*" verrà presentata una nuova finestra dalla quale è possibile ricercare, tramite consultazione LIVE, il fascicolo dal quale si intende importare atti e documenti.

Effettuata la ricerca, impostando l'Ufficio Giudiziario ed eventuale Numero RG, è necessario selezionare il fascicolo interesse e cliccare su *OK*.

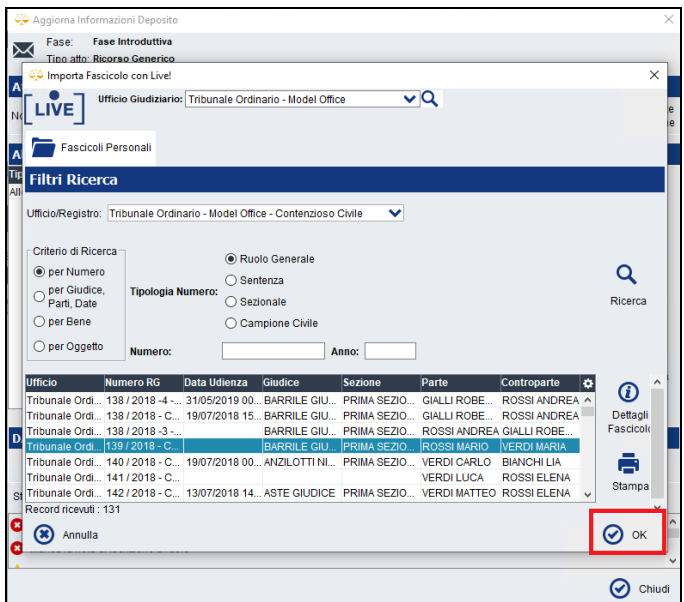

Il sistema proporrà i documenti disponibili, preselezionando in maniera automatica quelli il cui Depositante coincide con l'Utente autenticato in Consolle Avvocato®\CTU. L'utente avrà la possibilità di importare tutti i documenti (*Importa tutto*) oppure solamente parte di essi (*Importa selezionati*).

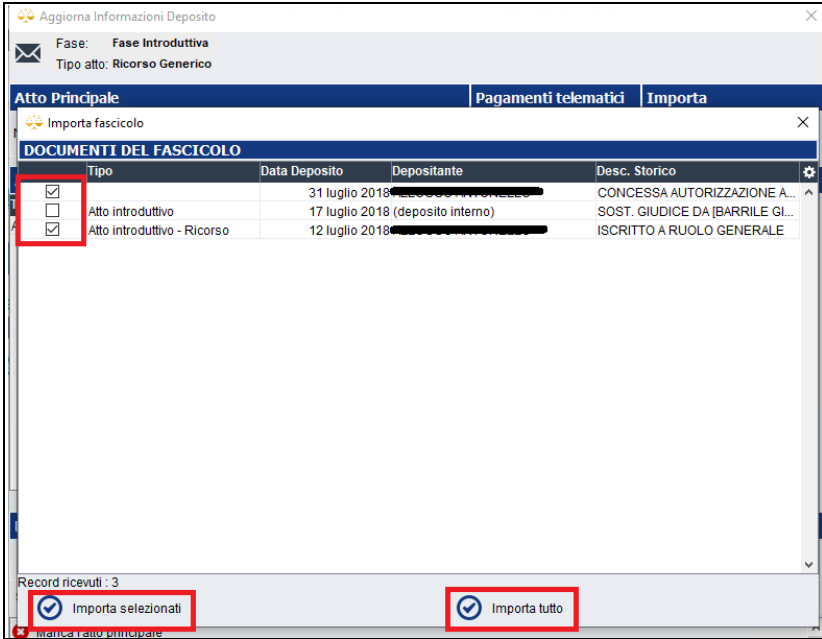

L'importazione di un fascicolo all'interno di un deposito telematico con Consolle Avvocato®\CTU

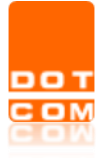

Effettuata la scelta degli allegati da importare, verrà richiesto all'utente la tipologia di documento ovvero "Copia informatica" oppure "Duplicato informatico".

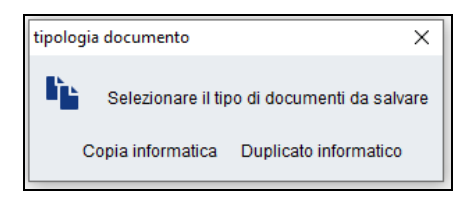

Il software segnalerà lo stato di avanzamento dell'importazione tramite apposita messaggistica.

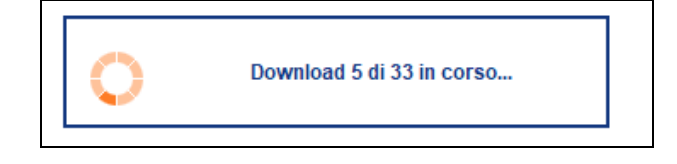

Al termine dell'importazione la videata verrà chiusa riportando l'utente alla finestra di gestione deposito.

Il sistema creerà, per ogni evento selezionato, un allegato in formato .zip categorizzato come "Allegato semplice", contenente i documenti del fascicolo selezionato.

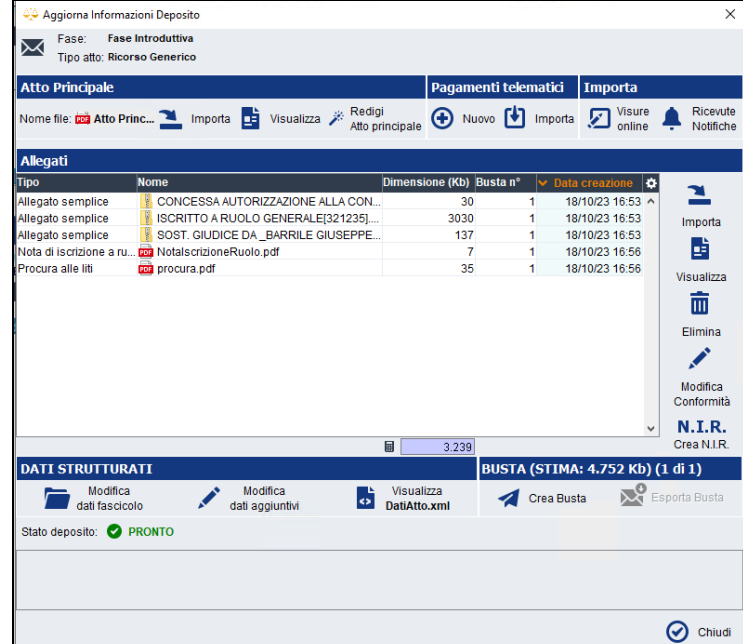

Come di consueto, una volta allegati l'atto principale e tutti i documenti necessari, il deposito risulterà in stato *pronto* e potrà essere inoltrato all'ufficio giudiziario competente.